**México D.F., Enero de 2011** 

**Secretaría de Hacienda y Crédito Público**  Comisión Nacional de Seguros y Fianzas

# **Manual de Operación y Captura del Usuario**

**Reporte de los Límites de Retención de las Instituciones de Fianzas**  (LIMRET)

Dirección General de Supervisión de Reaseguro

# **C O N T E N I D O**

- I) Requisito mínimos y configuración para la instalación de (LIMRET)
- II) Procedimiento de instalación de (LIMRET)
- III) Pantallas generales del reporte y datos de captura
- IV) Instructivo de llenado de la sección de Cúmulos de Responsabilidades
- V) Procedimiento de validación y envío del "Reporte de los Límites de Retención de la Instituciones de Fianzas"

El presente manual es de observancia obligatoria para la captura de la información a que se refiere La Circular Única de Fianzas, Título 3, Capítulo 3.3 .

Conforme al lineamiento 3.3.3. de la Circular Única de Fianzas, el Reporte de los Límites de Retención de las Instituciones de Fianzas está conformado por un medio magnético que contenga el archivo correspondiente (LIMRET) en formato "Excel" de Microsoft, así como por una carta de presentación en formato libre, así como una impresión del acuse de recibo que genera el citado reporte (LIMRET).

#### **I) Requisitos mínimos y configuración para la instalación de (Limret)**

- 1. Tener un espacio 11MB o mayor en disco duro.
- 2. Contar como mínimo con Excel 2000.
- 3. Contar con unidad de medio magnético (ejemplo: CD-ROM).
- 4. La configuración regional del equipo donde se corra el LIMRET debe estar en Español México, como símbolo decimal el punto y como separador de miles la coma. Para la fecha, el formato de fecha corta debe de contener 2 posiciones para el día, una diagonal, dos posiciones para el mes, una diagonal y cuatro posiciones para el año.

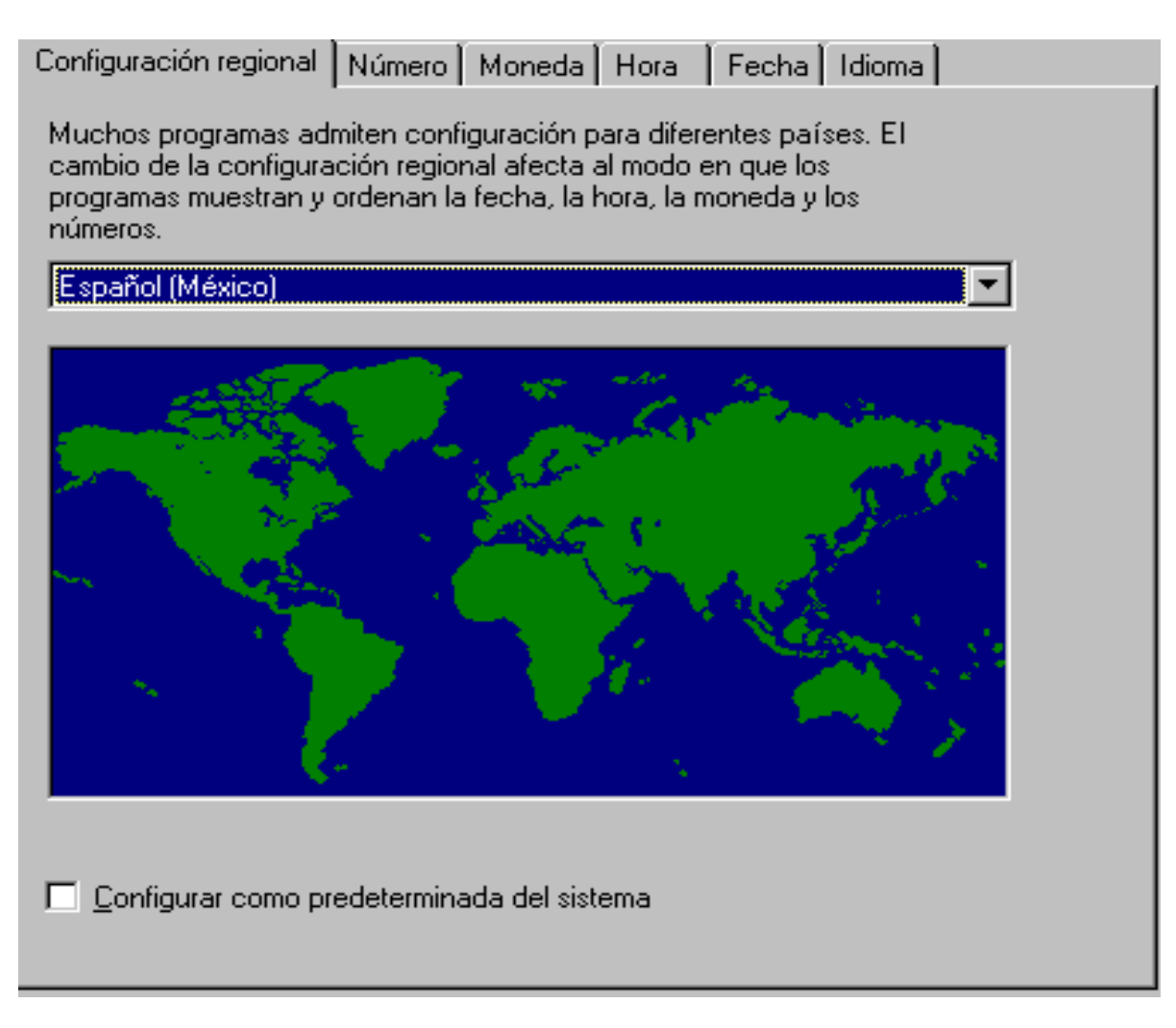

a) Configuración del sistema.

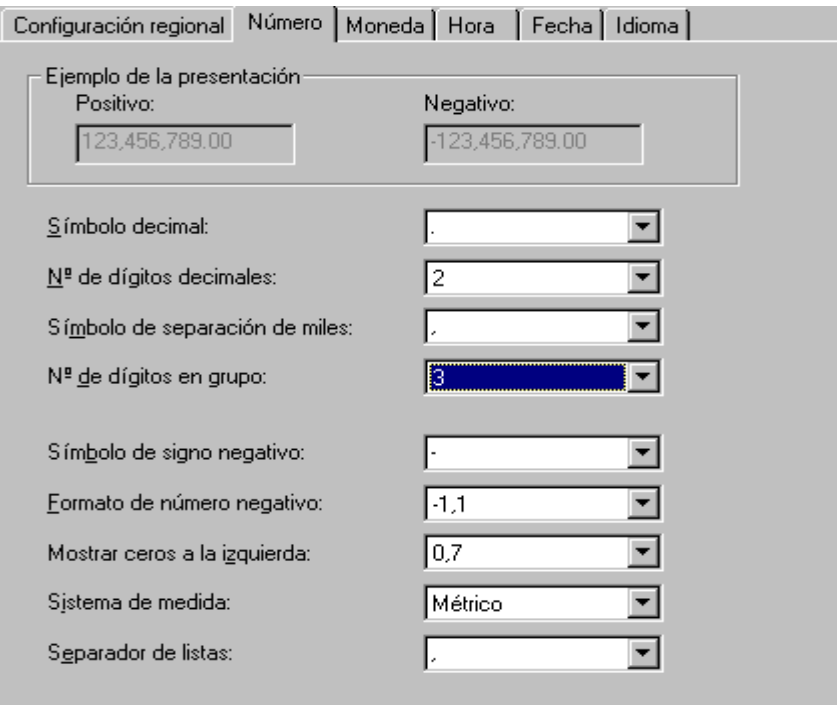

 b) Símbolo decimal y separadores, y c) Formato de Fechas.

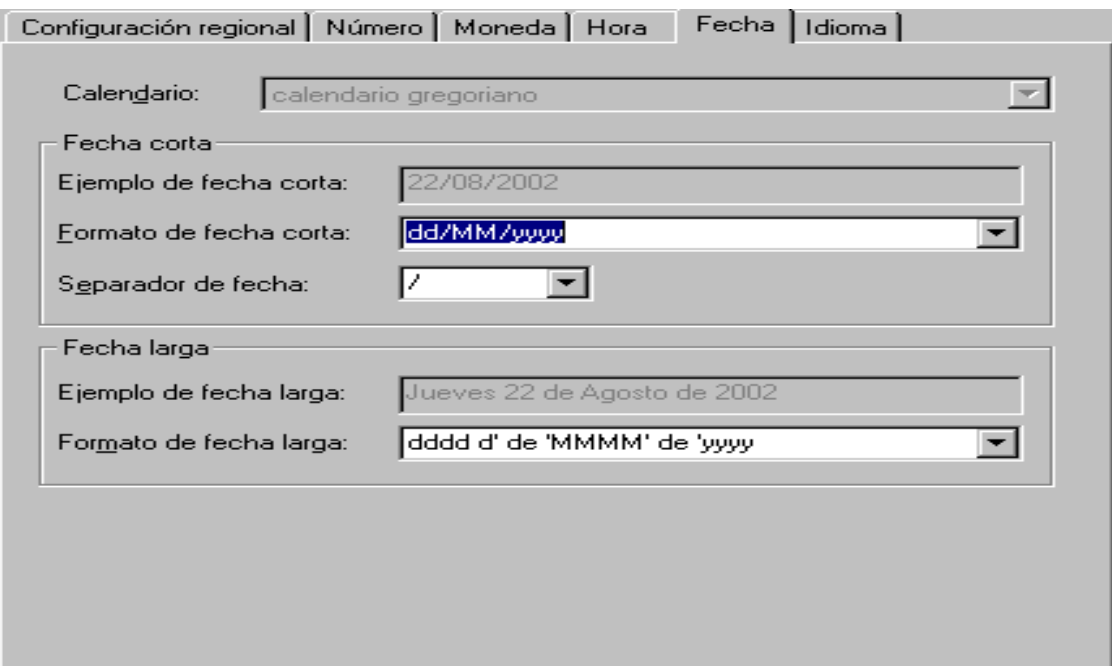

5. El sistema puede correr para las versiones de Windows 98, Windows 2000 y Windows NT.

#### **II) Procedimiento de Instalación de (LIMRET)**

- 1. Insertar el medio magnético en la unidad correspondiente para que pueda correr el proceso de instalación. Este proceso se podrá ejecutar desde el ambiente MSDOS digitando únicamente la unidad de destino, (ejemplo: "d:\instala") o también se podrá ejecutar desde el ambiente Windows al escoger del menú Inicio, la opción ejecutar, donde se tendrá que digitar la unidad correspondiente, ejemplo: "d:\instala" y finalmente hacer un click en el botón Aceptar.
- 2. Aparecerá la siguiente pantalla

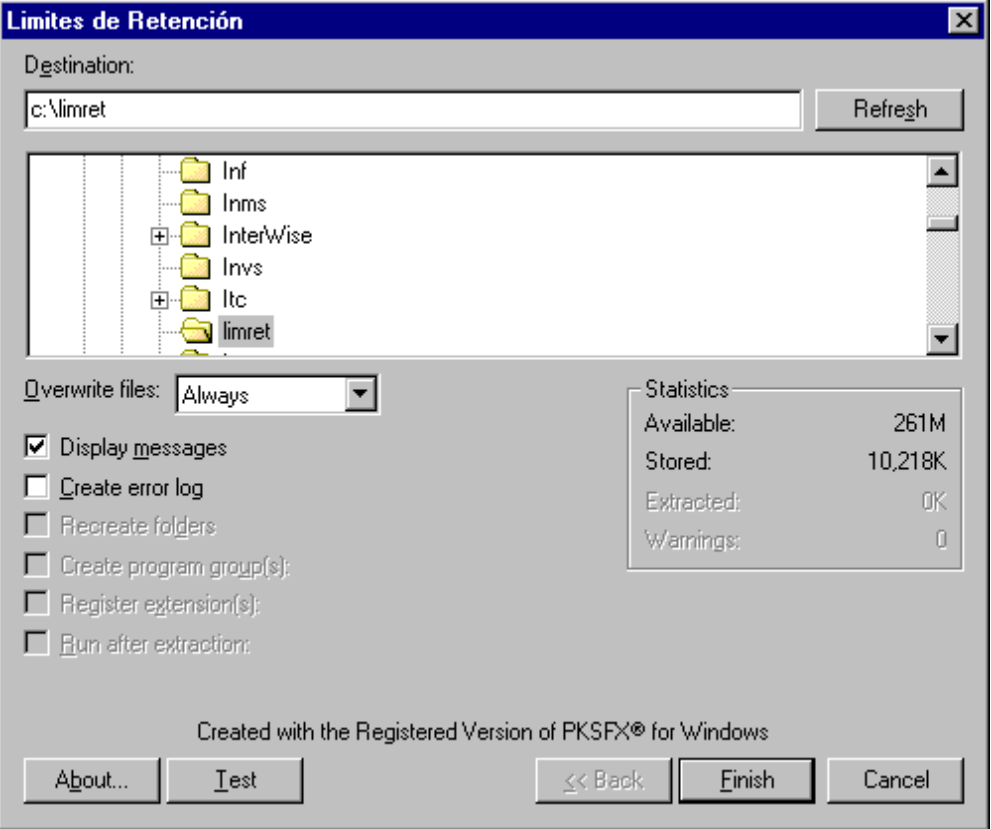

3. De los diversos botones desplegados en la pantalla, deberá pulsar el botón *Einish y el* programa de instalación copiará el archivo LIMRET.XLS a la ruta C:\limret, donde también existirán los archivos llamados, "Manual de Operación y Captura.doc", "pkzip25.exe" y "Envío.bat", éste último es el archivo que deberá ejecutarse desde el modo MSDOS para realizar el envío de información a disco.

**Nota:** 

Si usted tiene creada la carpeta de "C:\Limret" en su disco c y contiene información que deba ser resguardada por favor respáldela en otro lugar, ya que *la nueva versión sobrescribirá* los archivos y carpetas con el mismo nombre.

4. Para comenzar a capturar la información, deberá dar click en el archivo Limret.xls, ubicado en c:\Limret.

# **III) Pantallas generales del reporte y datos de captura**

A continuación se presentan las pantallas que mostrará el archivo "LIMRET" y orden de acceso que debe seguir, para lograr una captura válida para efectos regulatorios de la información:

*Pantalla 1:* Dependiendo de la configuración de cada máquina, puede aparecer el siguiente cuadro de diálogo.

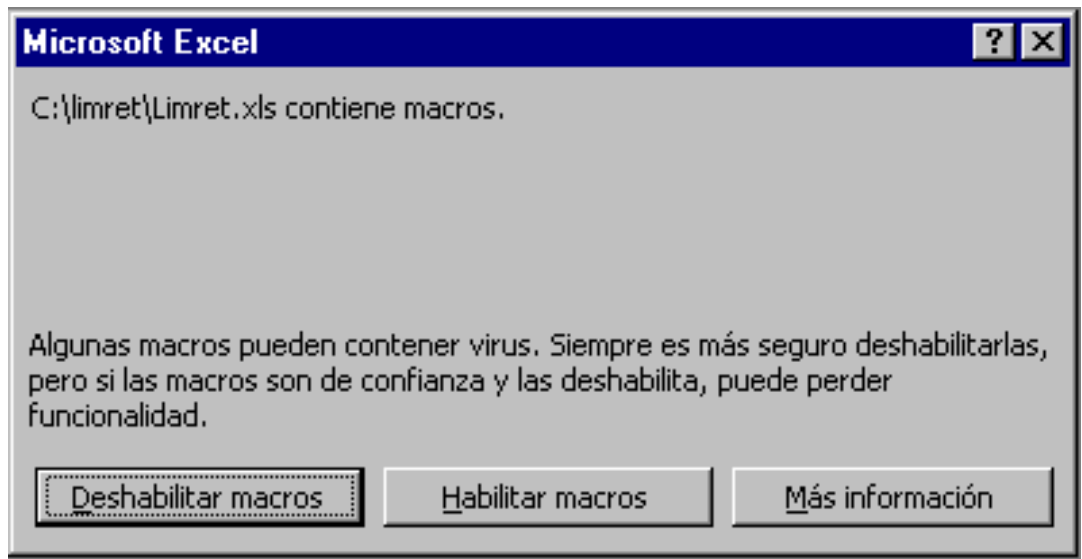

*En tal caso, deberá seleccionar la opción de Habilitar macro,* o continuar con el proceso de la pantalla 2.

Pantalla 2: Se muestra al abrir el sistema y tiene las opciones de Acceso, así como Guardar/Salir.

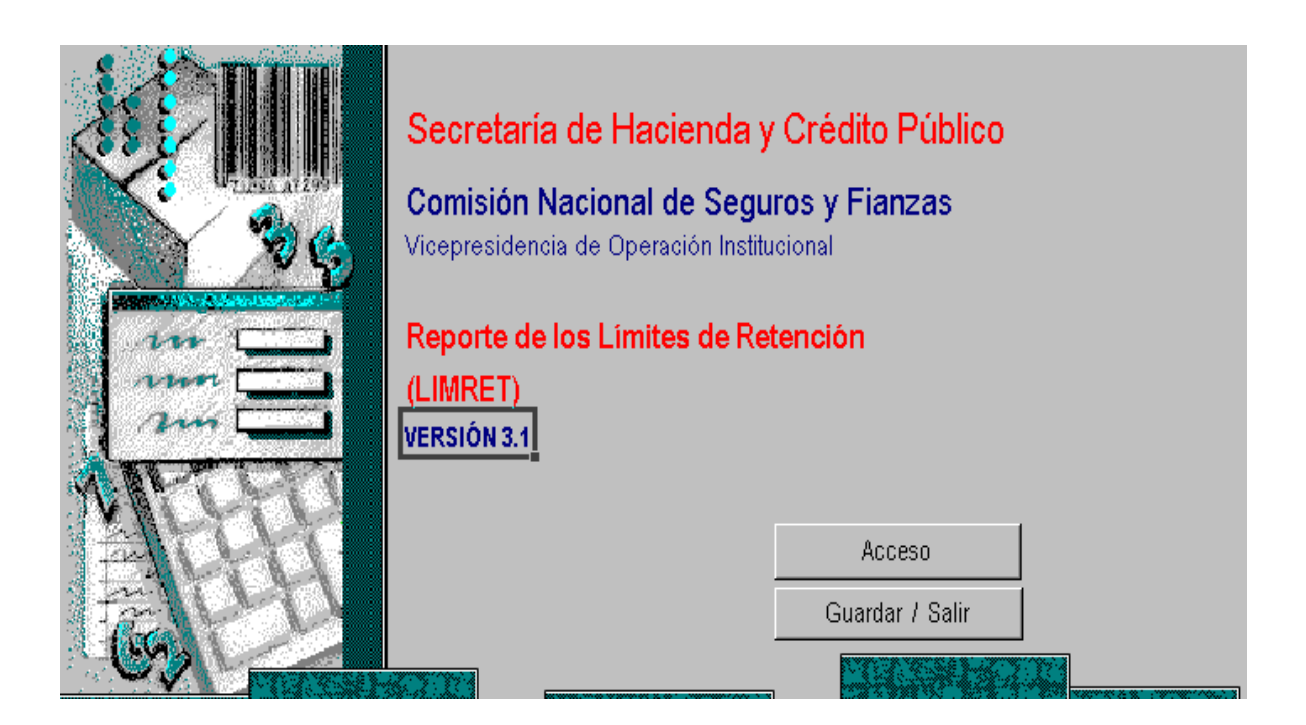

*Pantalla 3*: Pulsar el botón de Acceso, aparecerá una pantalla que sugiere para facilidad de uso del sistema, que se accione el botón de Pantalla Completa, y como siguiente paso deberá accionarse el botón de Proseguir.

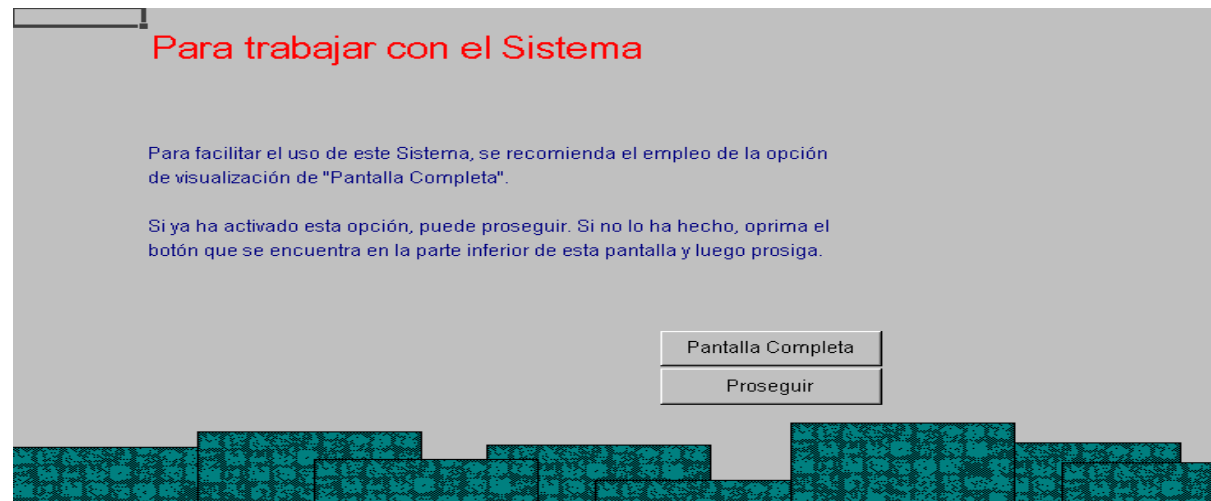

*Pantalla 4:* Una vez accionado el botón de Proseguir, aparecerá la pantalla denominada Datos de la Institución.

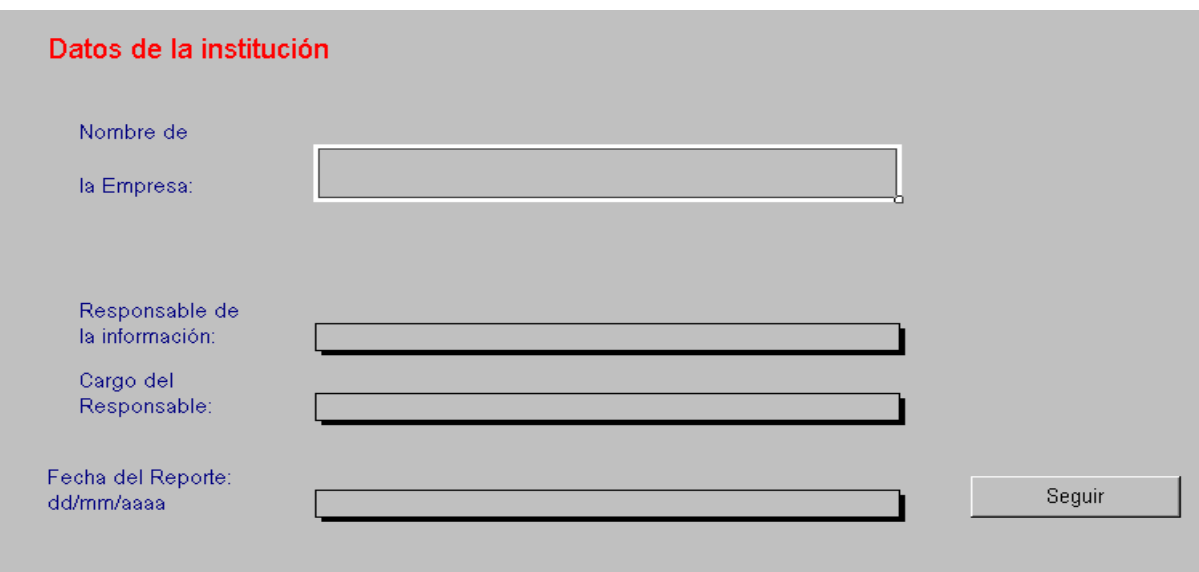

Dentro de esta pantalla se deberán consignar los datos relativos a:

- **a) El nombre de la Empresa**.- Se deberá anotar el nombre completo de la compañía afianzadora que elabora el reporte.
- **b) El responsable de la información**.- Se anotará el nombre completo del responsable de la información del reporte.
- **c) El cargo del Responsable**.- Deberá informarse el puesto actual que ocupa el responsable de la información del reporte.
- **d) La fecha del Reporte.-** En este rubro se anotará el día, mes y año de la siguiente forma, dd/mm/aaaa, del último día del último mes del trimestre del cual se está utilizando la información sobre capital contable, saldo no dispuesto de la reserva de contingencia y factor medio de calificación de las garantías de recuperación (para el cálculo de los límites de retención) y la acumulación de responsabilidades por fiado y grupo económico del período establecido en las Reglas correspondientes, por ejemplo: 31/03/2002

**Pantalla 5**: Una vez accionado el botón de Seguir, aparecerá la pantalla denominada Información General.

Como siguiente paso se deberá capturar en pesos los importes de Capital Contable, el Saldo no dispuesto de la Reserva de Contingencia, el Factor medio de Calificación de Garantías vigente para el trimestre que se esté reportando y los porcentajes F1 y F2 para fiado y fianzas, *datos que deberán coincidir, en su caso, con la información que presentan a esta Comisión, a través del Sistema Integral de Información Financiera.* 

En la sección del **Parámetro Base de Responsabilidades (PBR)**, deberá anotarse la fecha e importe del Límite Máximo de Retención por Fianzas que se requiere para su determinación, conforme al lineamiento 3.3.2, incisos II) y III), de la Circular Única de Fianzas.

Una vez capturados los datos, el programa desplegará el Límite de Retención por Fianza y el Límite de Retención por Fiado resultantes, que serán aplicables para el trimestre señalado conforme a la Décima de las "Reglas para fijar el Límite Máximo de Retención de las Instituciones de Fianzas", asimismo mostrará el PBR en miles de pesos, que sirve de base para reportar la información desglosada relativa a cada fiado (Recuadros en rojo).

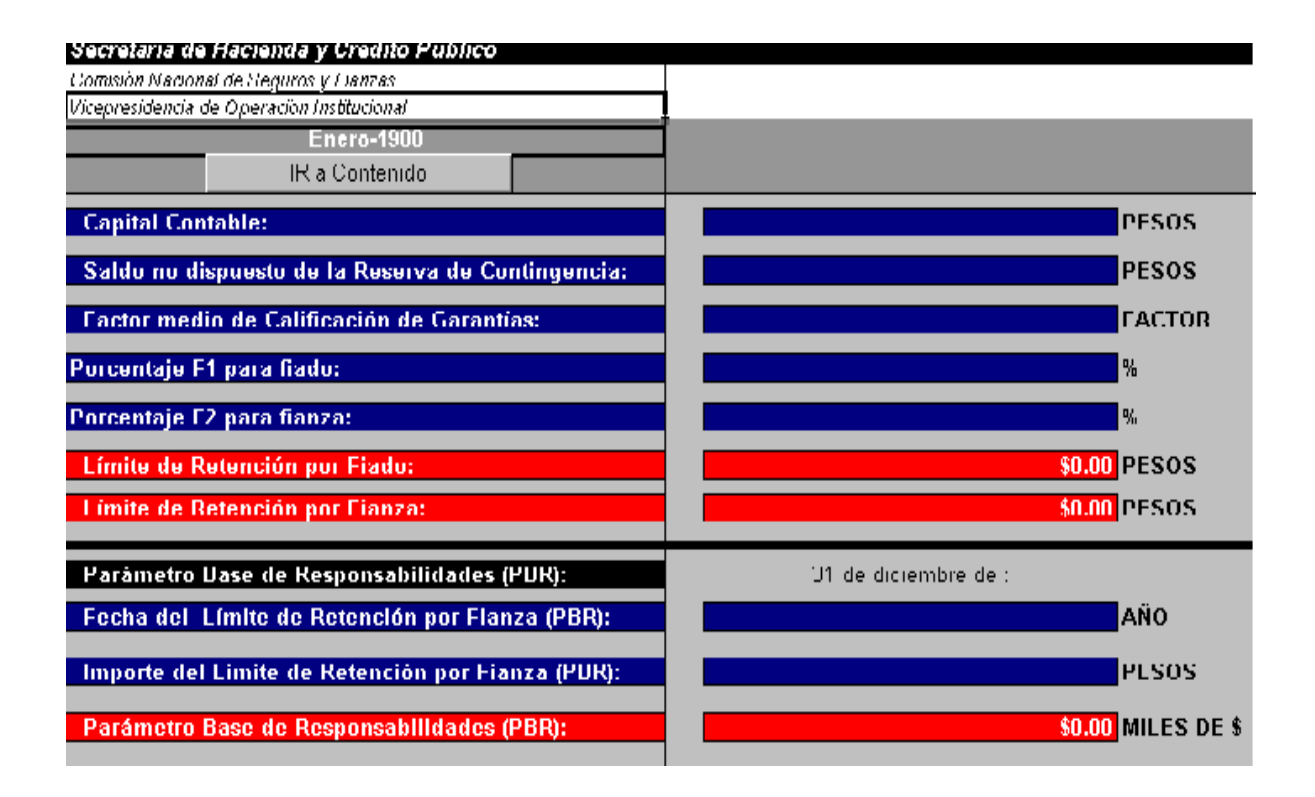

Concluida la fase anterior, se deberá accionar el botón de Ir a Contenido, que mandará al sistema a la Pantalla 6.

*Pantalla 6 :* En esta pantalla aparecen los botones que se indican a continuación, los cuales permiten la actualización de catálogos de Grupos Económicos y Nexos Patrimoniales, la captura de cúmulos de responsabilidades, la validación e impresión del acuse de recibo, así como la edición de los datos de la institución y de información general.

# **a) Actualización de Catálogos de Grupos Económicos y Nexos Patrimoniales**

El proceso para actualizar los catálogos se realiza de la siguiente forma:

1. Acceder a la página de la Comisión Nacional de Seguros y Fianzas: www.cnsf.gob.mx

- 2. Seleccionar la pestaña atención al sector y elegir la opción de actualización de catálogos.
- 3. Buscar el siguiente texto:

# **Advertencia:**

Para las instituciones afianzadoras, el presente archivo de Grupos Económicos y Nexos Patrimoniales forma parte del "Reporte de Límites Máximos de Retención", correspondiente al \_\_\_\_\_\_trimestre de \_\_\_\_. Este archivo deberá descargarse en el directorio "C:\limret" de su equipo.

Lo anterior en apego a lo establecido en las instrucciones del Manual y Captura del usuario.

- 4. Seleccionar el archivo del lado izquierdo que se llama "CatálogoGN.xls".
- 5. Una vez seleccionado dar un clic con el botón derecho y seleccionar la opción "Guardar destino como" y seleccionar el directorio "C:\limret" de su equipo.
- 6. El sistema descarga el archivo en el equipo de la compañía.
- 7. Ir a la hoja de Captura y Validación dentro del libro Limret.xls y hacer clic en el botón Actualiza Catálogos.

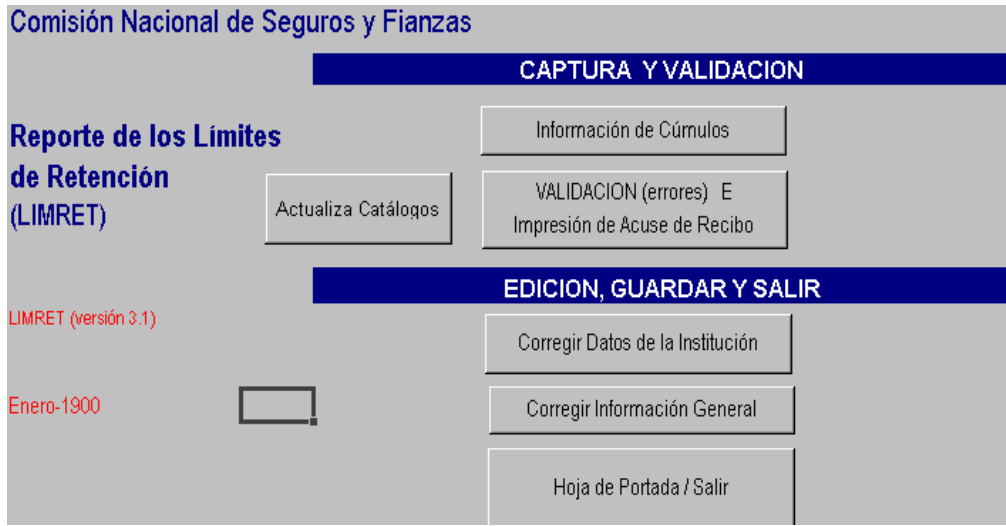

8. Hacer otro clic en la pantalla de Nexos y Grupos y esperar.

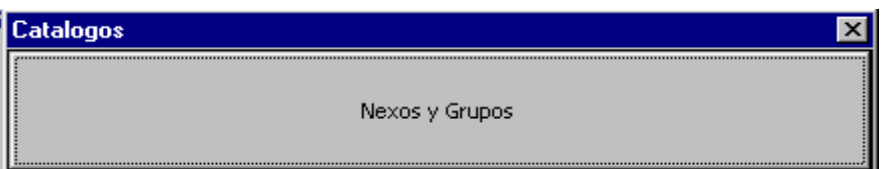

9. Aparecerá un mensaje que indicará que la actualización se ha realizado.

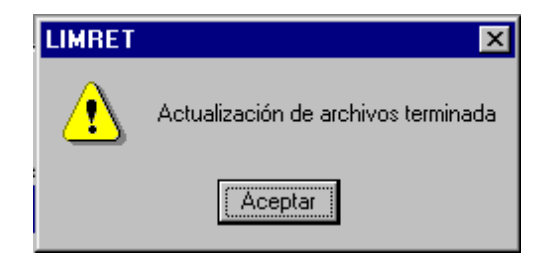

10. Dar clic en aceptar.

El sistema al término de esta actualización salvará de manera automática el libro Limret.xls.

#### *Nota:*

*Invariablemente cada trimestre las instituciones deberán actualizar el catálogo de Grupo y Nexos Patrimoniales, en caso contrario el sistema no validará satisfactoriamente el llenado de la información. Cuando se efectúe sustitución del Reporte de los Límites de Retención, deberá emplearse el catálogo correspondiente al trimestre que se esté sustituyendo y que se haya proporcionado mediante la página WEB de esta Comisión, a través de internet.* 

- **a) Información de Cúmulos.-** Referente a las responsabilidades retenidas y vigentes por cada uno de los clientes de la compañía a la fecha del reporte, que deberán registrarse en este módulo.
- **b) VALIDACIÓN e Impresión de Acuse de Recibo**.- Para generar el documento de entrega a la Comisión, que acompañará al disquete(s) correspondiente(s).
- **c) Corregir Datos de la Institución**.- Relativa a los datos de la compañía y período del reporte, ya señalados en la *Pantalla 4*.
- **d) Corregir Información General**.- Relativa al capital contable, saldo no dispuesto de la reserva de contingencia, factor medio de calificación de las garantías de recuperación vigente para el trimestre que se esté reportando y los porcentajes F1 y F2 para fiado y fianzas, los cuales deberán capturarse en este módulo.
- **e) Hoja de Portada / Salir**.- Que se debe accionar para regresar a la hoja de portada descrita en *Pantalla 2*.

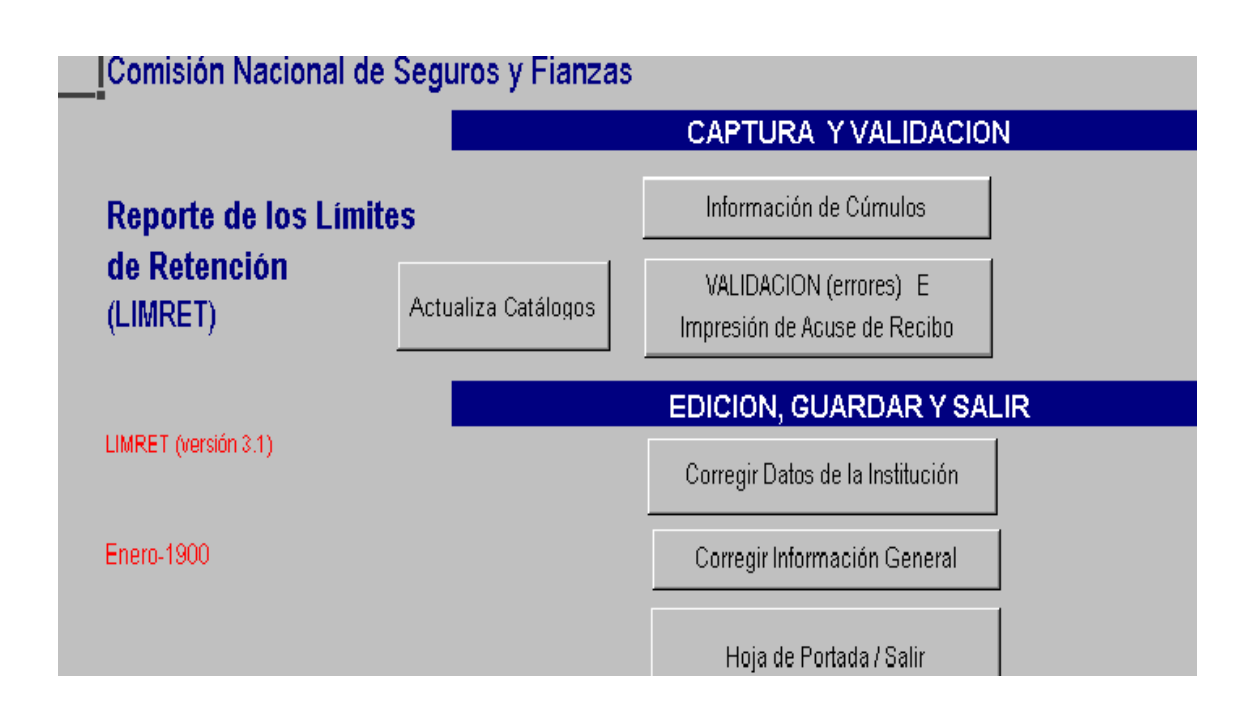

*Pantalla 7:* Desde la Pantalla 6, deberá pulsar el botón relativo a "Información de Cúmulos", que desplegará la pantalla donde se deberá capturar de manera individualizada y en orden descendente de responsabilidades retenidas vigentes al trimestre de que se trate, la información de los fiados de la institución cuyos montos sean iguales o superiores al "Parámetro Base de Responsabilidades" (PBR) determinado en el lineamiento 3.3.2 numeral II de la Circular Única de Fianzas, relativa al nombre, R.F.C., Nexos patrimoniales con grupos económicos, montos de responsabilidades suscritas y retenidas y número de

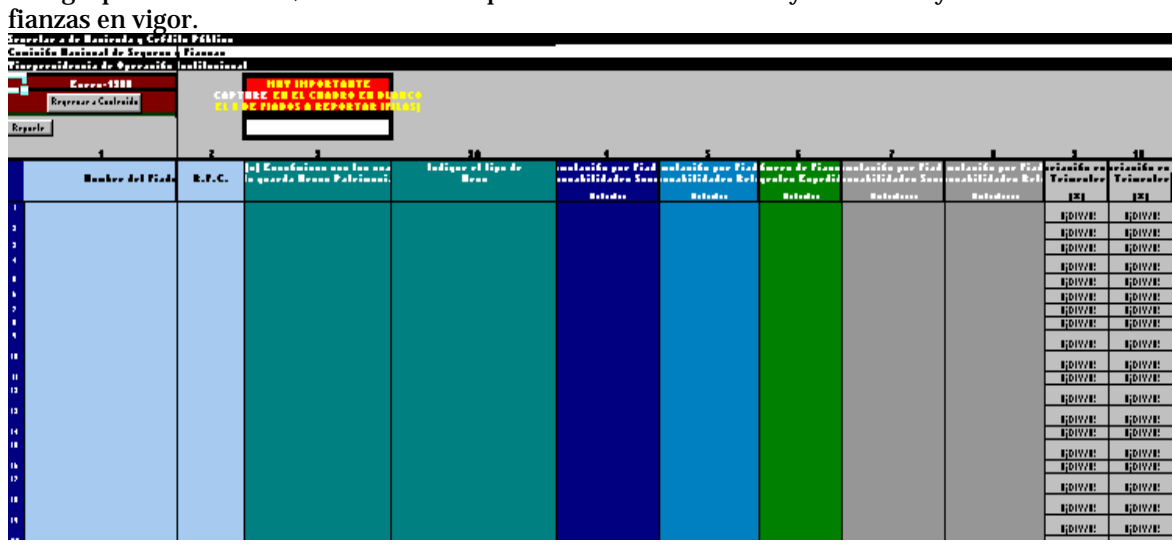

# **IV) Instructivo de llenado de la sección de Cúmulos de Responsabilidades**

Con el propósito de contar con una base de datos confiable tanto para las labores de vigilancia de esta Comisión, así como para el uso y explotación del Sector, es indispensable dar cabal cumplimiento a los siguientes lineamientos de captura de la información.

Antes de comenzar a capturar el detalle de características de los fiados, deberá consignarse el número de fiados que se reportarán (filas a capturar), en el cuadro superior de la hoja de cúmulos, incluyendo el concepto de OTROS-FIADOS- Dicho dato será indispensable para poder imprimir el acuse de recibo y validar exitosamente.

# **1. Para la columna relativa al "Nombre del Fiado"**

- a) Se capturará el nombre desde el inicio del renglón.
- b) Para personas físicas iniciarán con apellido paterno, seguido del materno y el nombre (s), sin utilizar acentos.
- c) No deberán dejar renglones vacíos entre un fiado y otro.
- d) Inmediatamente después del desglose de cada uno de los fiados que son iguales o superiores al Parámetro Base de Responsabilidades (PBR), se pondrá textualmente la siguiente leyenda, sin alterar espacios, letras, guiones, etc.: OTROS-FIADOS-, el cual deberá corresponder al monto total de las responsabilidades restantes.
- e) Se deberán reportar los nombres o denominaciones sociales completas –no usar abreviaturas-. En el caso de personas morales, para el uso de las siglas: SA de CV, S de RL, etc. No usar puntos, guiones, ni espacios entre letras, ejemplo: Compañía X SA de CV
- f) En los nombres o denominaciones sociales no deberán usarse los siguientes signos: |, ¡,!,",#,\$,%, /,(,),=,?,¿,+,\*,@,[,] ¬ (o poner sólo letras o dejar sin capturar**,**  Ejemplo: zzzzz, """"""", ext, ¿?????, ,------).

# **2. Para la columna relativa al Registro Federal de Contribuyentes "R.F.C."**

- a) Se deberá consignar el registro desde el principio del renglón, y deberá ser el mismo que el fiado utilice para trámites ante la SHCP.
- b) Deberá anotarse el Registro Federal de Contribuyentes (RFC), incluyendo homoclave. No deberán usarse guiones, espacios o cualquier otro signo dentro del RFC. Ejemplo: BUBM701210DL3
- c) En caso de persona(s) física(s) que no cuenten con RFC, se pondrá *a cada una* de ellas textualmente la siguiente leyenda, sin alterar espacios, letras, guiones etc.: NO-EXISTE-RFC
- d) Para aquella(s) empresa(s) con residencia fuera del país, se pondrá a cada una de ellas textualmente la siguiente leyenda, sin alterar espacios, letras, guiones etc.: EXTRANJEROS
- e) Cuando se informen los fiados inferiores al PBR, que *se reportan de manera agrupada* como Otros Fiados, se pondrá textualmente la siguiente leyenda, sin alterar espacios, letras, guiones, etc.: OTROS-FIADOS-

#### **3. Columna relativa a "Grupos Económicos con los cuales el fiado guarda nexos patrimoniales".**

a) Definición

Para efectos del presente manual se considerarán como Grupos Económicos, los previstos conforme a la Primera, numeral V de las Reglas para Fijar el Límite Máximo de Retención de las Instituciones de Fianzas.

b) Captura

Para el llenado de la selección de Grupos Económicos con los cuales el fiado guarda nexos patrimoniales, es responsabilidad de la afianzadora identificar la existencia de nexos patrimoniales, en relación con algún grupo económico de los que se listan en el reporte de límites de retención, información de cúmulos de responsabilidades, columna 3 y que se presenta exclusivamente como una forma de ayuda a la captura e identificación de los Grupos Económicos.

**Nota:** Antes de iniciar la captura de datos verifique que se haya actualizado el catálogo de grupos económicos y nexos patrimoniales correspondiente al trimestre a reportar**.**

#### *Ejemplo de captura de Grupos Económicos*

Fiado: Barcel del Centro SA de CV Grupo Económico: Grupo Industrial Bimbo

En caso de que un fiado tenga pertenencia a dos grupos económicos o más, se elegirá el grupo más representativo.

Conforme al lineamiento 3.3.3., numeral III, inciso b) de la Circular Única de Fianzas, las instituciones de fianzas deben entregar a esta Comisión la información adicional que tengan sobre Grupos Económicos, mediante escrito que contendrá: denominación social de la afianzadora, fecha del último mes del trimestre que se reporta, nombre del fiado, referencia del grupo adicional (1,2,3… u otros), denominación social del grupo económico y tipo de nexo patrimonial. Para tal efecto, cuando en el listado de dichos grupos que se presenta en el reporte "Limret", no se incluya al (os) grupo (s) con los cuales el fiado guarde nexos patrimoniales, se elegirá la opción de grupo adicional 1, 2, 3…10, deberá revelarse la información adicional en la manera indicada y sólo en el caso de que se tengan más de 10 grupos no previstos, se utilizará la opción de "otros", la cual será empleada por cada uno de los grupos que no se puedan incluir como adicionales y que no estén previstos en el catálogo del sistema.

Si el fiado no guarda ningún nexo patrimonial al que se refiere la Disposición Primera, numeral V, de las Reglas para Fijar el Límite Máximo de Retención de las Instituciones de Fianzas, deberá seleccionarse el renglón que indica NINGUNO.

#### **3A. Para la columna relativa a "Indique el tipo de Nexo Patrimonial"**

En la determinación del tipo de nexo patrimonial deberá elegirse una de las opciones de la lista que el sistema despliega, misma que a continuación se muestra, con base en lo dispuesto por la Disposición Primera, numeral V, de las Reglas para Fijar el Límite Máximo de Retención de las Instituciones de Fianzas:

**Nota:** Antes de iniciar la captura de datos verifique que se haya actualizado el catálogo de grupos económicos y nexos patrimoniales correspondiente al trimestre a reportar**.**

- a) Fiados personas físicas o morales donde alguno participe en el capital social del otro. Se exceptuará de lo anterior a aquellos fiados en los que la participación se hubiere realizado mediante la adquisición de acciones listadas en la Bolsa Mexicana de Valores y que ésta sea de carácter temporal.
- b) Fiados personas físicas o morales donde la administración dependa de una misma persona física o moral.
- c) Fiados sociedades mercantiles que, independientemente de la participación accionaria entre ellos, formen parte de un conjunto o grupo en el que por sus relaciones de negocio, la situación financiera de uno o varios de ellos pueda influir en forma decisiva en la de los demás.
- d) Fiados persona moral donde uno sea una entidad financiera que forme parte del grupo financiero al que pertenezca otro.
- e) Opciones a) y b)
- f) Opciones a) y c)
- g) Opciones a) y d)
- $\overrightarrow{h}$ ) Opciones a), b) y c)
- i) Opciones a), b) y d)
- j) Opciones a), b), c)  $y$  d)
- $\overrightarrow{k}$ ) Opciones b) y c)
- l) Opciones b) y d)
- m) Opciones b) c) y d)
- n) Opciones c) y d)
- o) NINGUNO

#### **COLUMNAS DE IMPORTES A LA FECHA DEL REPORTE:**

*NOTA PARA CAPTURA DE IMPORTES:* Dada la configuración del sistema, en la captura de importes deberá evitarse el empleo de comas y puntos, esto último si no se utilizan decimales, Ejemplo: 30000.10. Cabe Mencionar, que el sistema automáticamente redondea las cifras capturadas a 2 decimales en el momento de la comparación.

# **4. Acumulación por Fiado de Responsabilidades Suscritas a la Fecha del Reporte.**

Anotar de manera individualizada y en orden descendente el cúmulo de Responsabilidades de Fianzas en Vigor, expedidas en forma directa y por el reafianzamiento tomado a cada fiado a la fecha del reporte.

#### **5. Acumulación por Fiado de Responsabilidades Retenidas a la fecha del Reporte.**

Consignar de manera individualizada y en orden descendente el cúmulo de Responsabilidades Retenidas, expedidas a cada fiado a la fecha del reporte.

# **6. Número de Fianzas Vigentes Expedidas a favor del Fiado (a la fecha del Reporte)**

Deberá anotarse el número de fianzas expedidas vigentes a favor del fiado, a la fecha del reporte.

# *NOTA IMPORTANTE PARA LOS PUNTOS 4, 5 y 6:*

Los montos de *responsabilidades suscritas, retenidas y número de fianzas* a informar, deberán cumplir con lo siguiente:

- a) Se reportarán las responsabilidades de cada uno de sus fiados por todas las fianzas expedidas u operaciones de reafianzamiento que se encuentren vigentes a la fecha del trimestre correspondiente en miles de pesos, considerando operaciones en moneda nacional, extranjera y unidades de inversión. El cúmulo de responsabilidades suscritas y retenidas deberán invariablemente coincidir con la información del Sistema Integral de Información Financiera (SIIF), que entregan a esta Comisión.
- b) Los importes a reportar se harán en función de aquellas responsabilidades retenidas que sean iguales o superiores al Parámetro Base de Responsabilidades (PBR).
- c) **Parámetro Base de Responsabilidades (PBR).-** Este parámetro se deberá determinar conforme lo señala el lineamiento 3.3.2., Numeral II de la Circular Única de Fianzas.
- d) Los fiados inferiores al PBR, se reportarán textualmente bajo el siguiente rubro genérico, sin alterar letras ni guiones: OTROS-FIADOS- de tal manera que la acumulación total de las cifras correspondan con los reportes financieros del SIIF.

# **COLUMNAS DE IMPORTES A LA FECHA DEL REPORTE ANTERIOR:**

**7. Acumulación por Fiado de Responsabilidades Suscritas del trimestre anterior.** 

#### **8. Acumulación por Fiado de Responsabilidades Retenidas del trimestre anterior.**

El llenado de las columnas 7 y 8 deberá efectuarse en los términos indicados para la información correspondiente a la fecha del reporte, pero con cifras del trimestre anterior, para lo cual puede emplearse el archivo del trimestre inmediato anterior.

En caso de que a la fecha del reporte, las responsabilidades con uno o más fiados sean igual a cero, no obstante que en el trimestre anterior se presentaban saldos, éstos se podrán agrupar bajo la denominación OTROS-FIADOS-

Las cifras que se muestren, invariablemente deberán coincidir con las reportadas como vigentes en el Reporte del trimestre inmediato anterior.

# *NOTA IMPORTANTE PARA LOS PUNTOS 1 a 8.*

*Invariablemente todas las columnas señaladas deberán ser capturadas, inclusive las correspondientes a importes, en este último caso si no hay información a reportar se pondrán* 

*ceros; asimismo, no se aceptarán cifras negativas. Para las columnas 4 a 8, no se deberá incluir sumatoria de columnas.* 

#### **COLUMNAS DE VARIACIONES**

#### **9. Variación en el Trimestre Suscrito.**

#### **10. Variación en el Trimestre Retenido**

La información de estas columnas son generadas mediante fórmulas que contiene el archivo del reporte.

Para esta etapa, se tendrán capturados los datos generales y nexos patrimoniales, información sobre cúmulos de responsabilidades a la fecha del reporte y del trimestre anterior y habrá calculado el sistema las columnas de variaciones. Si se estima necesario editar algún dato deberá accionarse el botón correspondiente.

#### **V) Procedimiento de validación y envío del "Reporte de los Límites de Retención de las Instituciones de Fianzas"**

#### **1. VALIDACIONES DEL SISTEMA.**

Una vez revisada la información capturada, se deberá accionar el botón de regresar a contenido y oprimir el de VALIDACIÓN (errores) Impresión de Acuse de Recibo; para tal efecto, el sistema correrá automáticamente una serie de validaciones sobre el correcto llenado de los datos y en caso de ser exitosas generará por duplicado un documento con cifras de control de la información capturada que deberá firmarse por el responsable de la elaboración del reporte y acompañarse con el disquete(s) correspondiente(s) para su entrega en la Comisión Nacional de Seguros y Fianzas, en la forma y términos señalados en el capítulo 3.3 vigente. *En caso de que la validación no sea exitosa, el sistema mostrará una hoja de errores de captura y no mandará el acuse de recibo.* 

# *LISTADO DE CLAVES DE ERROR*

#### **Nombre del Fiado:**

 $FDVCO = Vacio$ 

#### **RFC:**

RFCL = RFC mayor o menor a longitud permitida. Esta clave también aparecerá cuando no se captura información.

RFCR = RFC repetido

#### **Grupos Económicos:**

GE N/E = Grupo económico no encontrado

# **Nexos Patrimoniales:**

 $NX N/E =$  Nexos patrimoniales no encontrados

#### **Responsabilidades Suscritas Actuales:**

RS NEG = No acepta cifras negativas

RS LET = No acepta letras. Esta clave también aparecerá cuando no se captura información.

RS RR = Resp. Suscritas < Resp. Retenidas

# **Responsabilidades Retenidas Actuales:**

RRA NEG = No acepta cifras negativas

- RRA LET = No acepta letras. Esta clave también aparecerá cuando no se captura información.
- RRA < PBR = Las responsabilidades Retenidas Actuales son inferiores al Parámetro ase de Responsabilidades.

#### **Numero de Fianzas:**

NF NEG = No acepta cifras negativas

NF LET = No acepta letras. Esta clave también aparecerá cuando no se captura información.

#### **Responsabilidades Suscritas Anteriores:**

RSA NEG = No acepta cifras negativas

- RSA LET = No acepta letras. Esta clave también aparecerá cuando no se captura información.
- RSA RR = Resp. Suscritas < Resp. Retenidas

# **Responsabilidades Retenidas Anteriores:**

RRAN NEG = No acepta cifras negativas RRAN LET = No acepta letras. Esta clave también aparecerá cuando no se captura información.

# **Verificación de Llenado:**

CAMPO VACIO = Verifica que en las columnas que integran las filas a reportar exista información.

# **Revisión de Sumas:**

Suma Total <> Suma de Fiados = Señala que la suma de alguna de las columnas de Responsabilidades Suscritas Actuales, Responsabilidades Retenidas Actuales, Número de Fianzas Vigentes, Responsabilidades Suscritas Anteriores o Responsabilidades Retenidas Anteriores, conforme al número de fiados a reportar (filas), es diferente a la suma de los importes consignados en las filas de la hoja de cúmulos de responsabilidades.

# **Actualización de catálogo de grupos económicos y nexos patrimoniales:**

Invariablemente deberá actualizarse trimestralmente el catálogo de grupos económicos y nexos patrimoniales, conforme a la pantalla 6, inciso a) del presente instructivo, ya que de lo contrario el sistema mandará el siguiente mensaje al momento de realizar el proceso de validación, lo cual impide el envío del acuse de recibo de información:

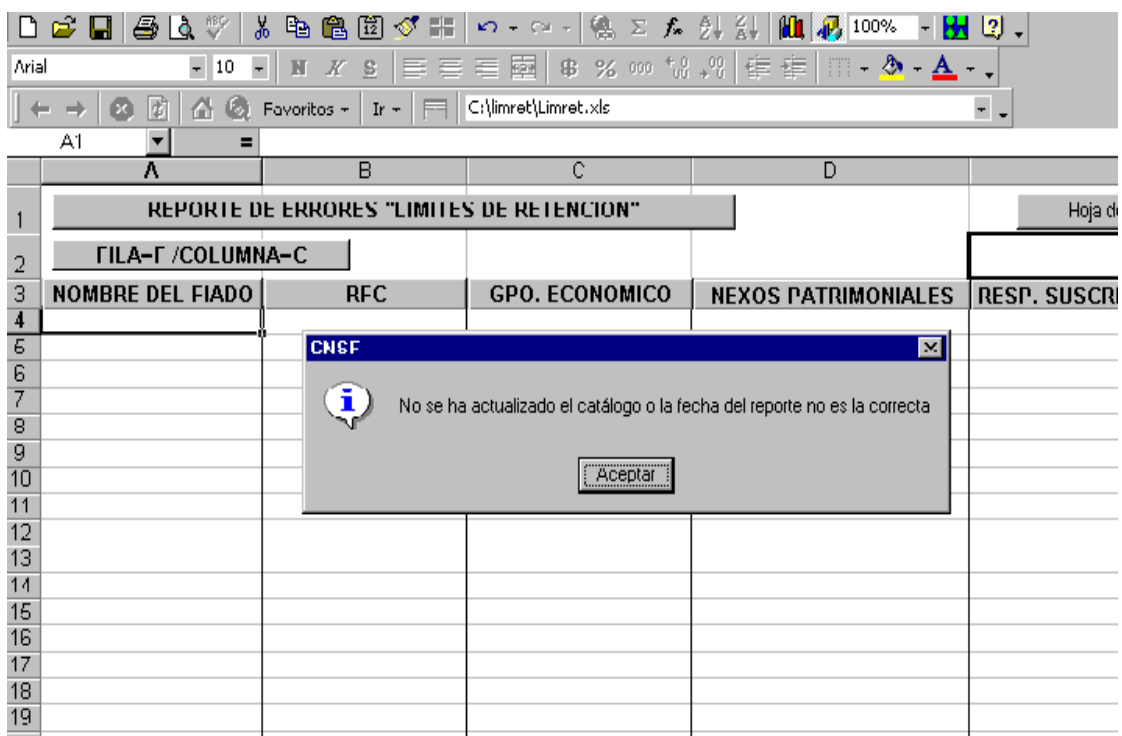

Finalmente, se deberá accionar el botón de Hoja de Portada/Salir que mandará el sistema a la *Pantalla 2.* En esta pantalla, una vez capturados todos los datos a reportar en el periodo, se deberá accionar el botón de Guardar/Salir para salvar la información en la hoja de cálculo, para que posteriormente se envíe esta información a la Comisión conjuntamente con el acuse de recibo generado.

# **2. PROCEDIMIENTO PARA EL ENVÍO DEL REPORTE DE LOS LÍMITES DE RETENCIÓN.**

Después de haber llenado por completo la información requerida, validado exitosamente e imprimir el acuse de recibo, se procederá a realizar el envío de dicha información.

# *Requerimientos:*

• Uno o varios disquete(s) de 1.44 MB formateado (s), dependiendo de la extensión del archivo.

# *Procedimiento de envío*

*NOTA IMPORTANTE: El envío de la información debe realizarse inmediatamente después de haber ejecutado las validaciones del sistema y haber obtenido el acuse de recibo, con el fin de que el número de control del acuse de recibo coincida con los datos de el(los) disco(s) a entregar a la CNSF y pueda por tanto recibirse.*

1.- Inserte un medio magnético:

2.- Verifique que se haya guardado en el subdirectorio c:\limret, el archivo limret.xls 3.- Ejecute desde "MSDOS" un archivo llamado Envio.bat, localizado en el mismo subdirectorio. 4.- El archivo Envio.bat, realizará la compresión del archivo "limret.xls" de modo automático y aparecerá la siguiente pantalla:

#### **SC: WINNT\System32\CMD.exe**

```
C:\limret>C:\LIMRET\PKZIP25 -add A:\LIMRET.ZIP C:\LIMRET\LIMRET.XLS<br>PKZIP(R)  Version 2.50  FAST!  Compression Utility for Windows 95/NT  4<br>Copyright 1989—1998 PKWARE Inc.  All Rights Reserved. Shareware Version<br>PKZIP Reg.
                                                                                                                                                                                           4 - 15 - 1998Creating .ZIP: A:/LIMRET.ZIP<br>| Adding File: Limret.xls | Deflating | < 8.7%), done.<br>|Insert Disk #2 - Press a key when ready or <Esc> to abort
```
5.- Inserte en su caso un segundo medio magnético como lo indica la pantalla anterior, con lo cual finalizará el proceso. En su caso, repita esta acción si le solicita otro medio magnético.

**NOTA IMPORTANTE:** El medio magnético generado deberán llevar el nombre y número de la compañía que se trate, así como el trimestre a reportar y nombre del archivo.

#### **Ejemplo:**

Etiqueta del(os) medio magnético(s):

- a) Nombre y número de la cía.
- "Fianzas X SA de CV", Cía: #01
- b) Trimestre a reportar: "Primer Trimestre 2002"
- c) Nombre del archivo.

# **El medio magnético deberá contener el archivo:**

1.- Limret.zip

 $\Box$ o $\boxtimes$